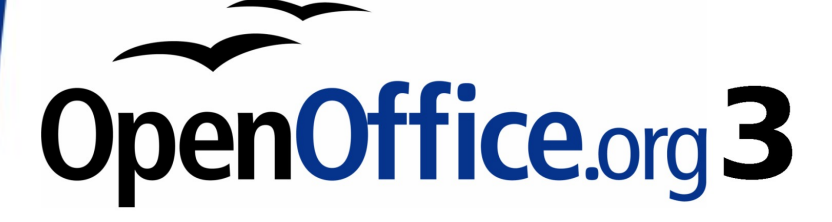

*Calc Guide*

# *Chapter 12 Calc Macros*

*Automating repetitive tasks*

This PDF is designed to be read onscreen, two pages at a time. If you want to print a copy, your PDF viewer should have an option for printing two pages on one sheet of paper, but you may need to start with page 2 to get it to print facing pages correctly. (Print this cover page separately.)

# <span id="page-1-0"></span>**Copyright**

This document is Copyright © 2005–2010 by its contributors as listed in the section titled **Authors**. You may distribute it and/or modify it under the terms of either the [GNU General Public License,](http://www.gnu.org/licenses/gpl.html) version 3 or later, or the [Creative Commons Attribution License,](http://creativecommons.org/licenses/by/3.0/) version 3.0 or later.

All trademarks within this guide belong to their legitimate owners.

#### **Authors**

Andrew Pitonyak Gary Schnabl Jean Hollis Weber

### **Feedback**

Maintainer: Andrew Pitonyak [\[andrew@pitonyak.org\]](mailto:andrew@pitonyak.org) Please direct any comments or suggestions about this document to: [authors@user-faq.openoffice.org](mailto:authors@user-faq.openoffice.org)

#### **Publication date and software version**

Published 8 February 2010. Based on OpenOffice.org 3.2.

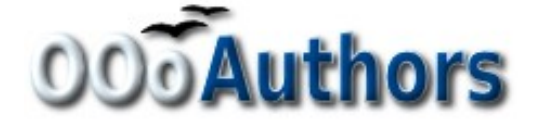

*You can download an editable version of this document from <http://oooauthors.org/english/userguide3/published/>*

### **Contents**

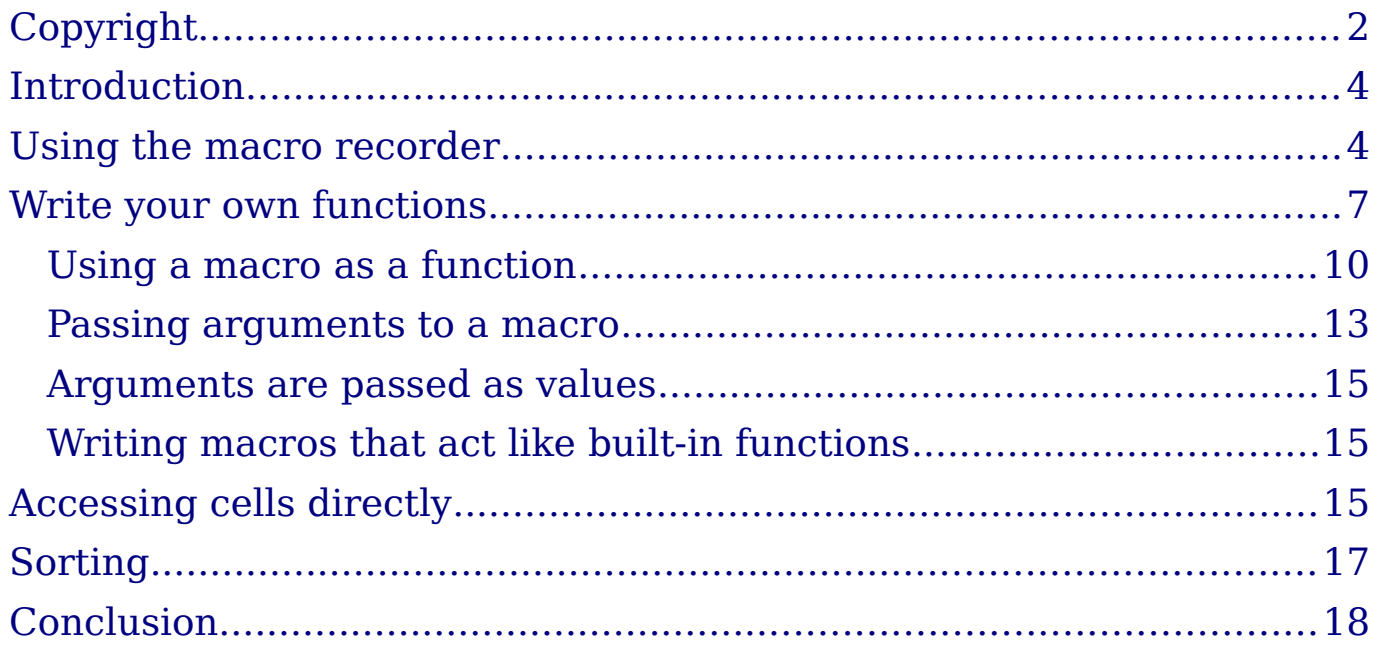

### <span id="page-3-1"></span>**Introduction**

A macro is a saved sequence of commands or keystrokes that are stored for later use. An example of a simple macro is one that "types" your address. The OpenOffice.org (OOo) macro language is very flexible, allowing automation of both simple and complex tasks. Macros are especially useful to repeat a task the same way over and over again. This chapter briefly discusses common problems related to macro programming using Calc.

### <span id="page-3-0"></span>**Using the macro recorder**

Chapter 13 of the *Getting Started* guide (Getting Started with Macros) provides a basis for understanding the general macro capabilities in OpenOffice.org using the macro recorder. An example is shown here without the explanations in the *Getting Started* guide. The following steps create a macro that performs paste special with multiply.

- 1) Open a new spreadsheet.
- 2) Enter numbers into a sheet.

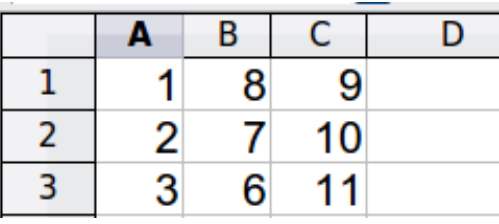

*Figure 1: Enter numbers.*

- 3) Select cell A3, which contains the number 3, and copy the value to the clipboard.
- 4) Select the range A1:C3.
- 5) Use **Tools > Macros > Record Macro** to start the macro recorder. The Record Macro dialog is displayed with a stop recording button (see [Figure 2\)](#page-3-2).

|   |  |  |  | Record X              |  |  |  |
|---|--|--|--|-----------------------|--|--|--|
| 2 |  |  |  | <b>Stop Recording</b> |  |  |  |
| R |  |  |  |                       |  |  |  |
|   |  |  |  |                       |  |  |  |

<span id="page-3-2"></span>*Figure 2: Stop recording button.*

6) Use **Edit > Paste Special** to open the Paste Special dialog (see [Figure 3\)](#page-4-1).

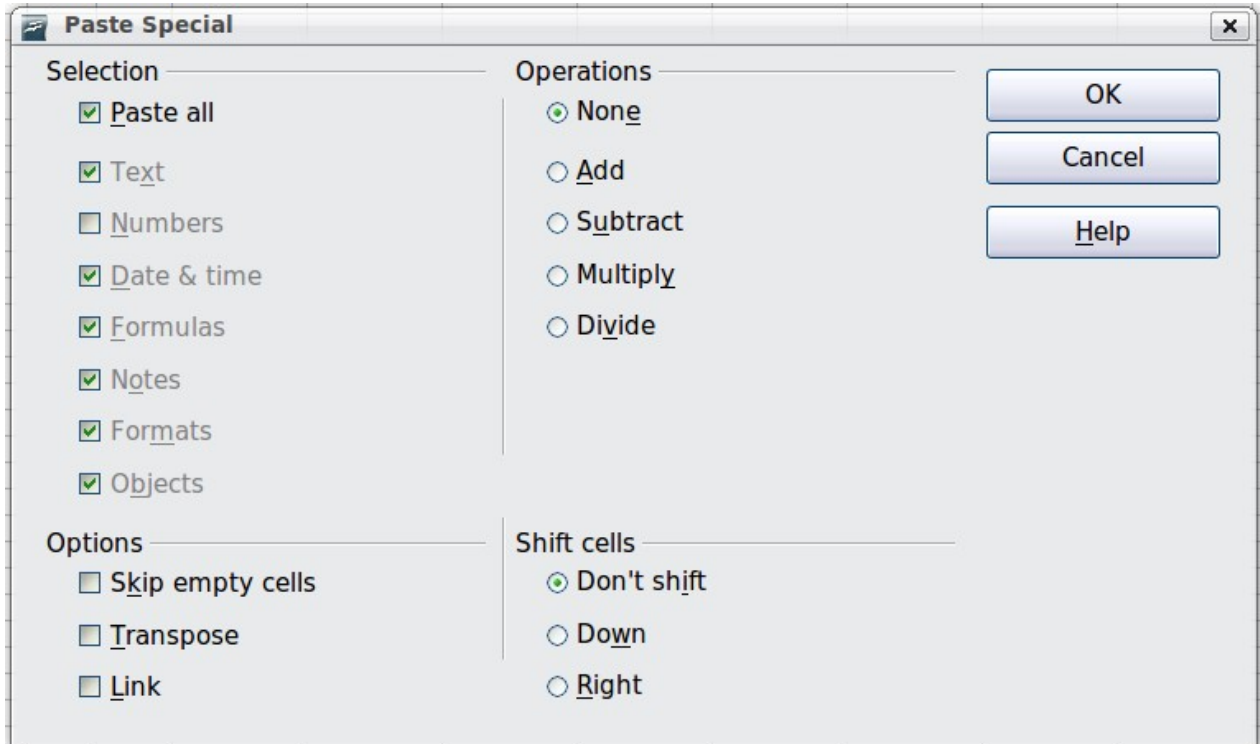

<span id="page-4-1"></span>*Figure 3: Paste Special dialog.*

7) Set the operation to **Multiply** and click **OK**. The cells are now multiplied by 3 (see [Figure 4\)](#page-4-0).

|   | в |                       |  |
|---|---|-----------------------|--|
|   |   | Record <sub>ex</sub>  |  |
| 2 |   | <b>Stop Recording</b> |  |
| 3 |   |                       |  |
|   |   |                       |  |

<span id="page-4-0"></span>*Figure 4: Cells multiplied by 3.*

- 8) Click **Stop Recording** to stop the macro recorder and save the macro.
- 9) Select the current document (see [Figure 5\)](#page-5-0). For this example, the current Calc document is *Untitled*. Click on the + next to the document to view the contained libraries. Prior to OOo version 3.0, new documents were created with a standard library; this is no longer true. In OOo version 3.0, the standard library is not created until the document is saved, or the library is needed. If desired, create a new library to contain the macro (but this is not necessary).

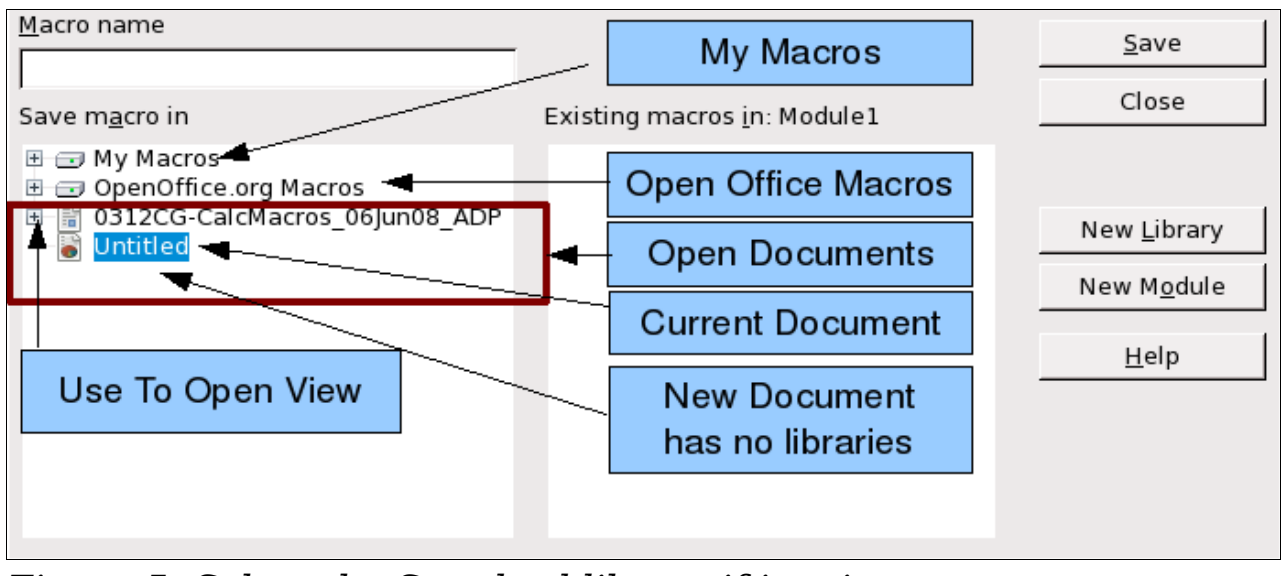

<span id="page-5-0"></span>*Figure 5: Select the Standard library if it exists.*

10) Click **New Module** to create a module in the Standard library. If no libraries exist, then the Standard library is automatically created and used.

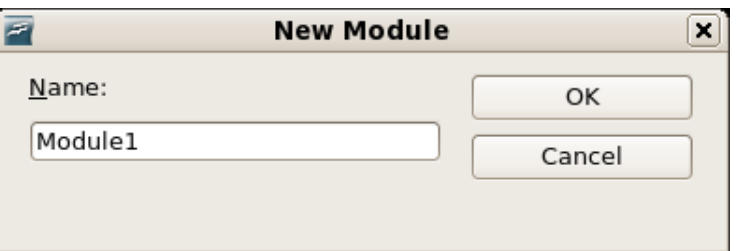

11) Click **OK** to create a module named Module1 (see [Figure 6\)](#page-5-1).

| Macro name                                                                                                    |                                      | Save                      |
|----------------------------------------------------------------------------------------------------|--------------------------------------|---------------------------|
| PasteMultiply                                                                                                    | Choose A Macro Name                  |                           |
| Save macro in                                                                                                    | Existing macros in: Module1          | Close                     |
| ⊞ <del>_</del> My Macros<br>OpenOffice.org Macros<br>$+$<br>0312CG-CalcMacros 06Jun08 ADP<br>$+$<br>旨<br>6<br>Untitled<br>Ė<br>Ė<br>◈<br>Standard<br>◈<br>Module 1 | Main<br><b>Select The New Module</b> | New Library<br>New Module |
|                                                                                                    |                                      | Help                      |

<span id="page-5-1"></span>*Figure 6: Select the module and name the macro.*

12) Select the newly created Module1, enter the macro name *PasteMultiply* and click **Save**.

The created macro is saved in Module1 of the Standard library in the Untitled2 document (see [Listing 1\)](#page-6-1).

<span id="page-6-1"></span>*Listing 1. Paste special with multiply.*

```
sub PasteMultiply
   rem --------------------------------------------------------------
   rem define variables
   dim document as object
   dim dispatcher as object
   rem ----------------<sup>-</sup>
   rem get access to the document
   document = ThisComponent.CurrentController.Frame
   dispatcher = createUnoService("com.sun.star.frame.DispatchHelper")
   rem --------------------------------------------------------------
   dim args1(5) as new com.sun.star.beans.PropertyValue
   args1(\theta). Name = "Flags"
   args1(0).Value = "A"
   args1(1).Name = "FormulaCommand"
   args1(1).Value = 3
   args1(2).Name = "SkipEmptyCells"
   args1(2).Value = false
   args1(3). Name = "Transpose"
   arcs1(3). Value = false
   args1(4).Name = "AsLink"
   args1(4).Value = false
   arcs1(5).Name = "MoveMode"
   args1(5).Value = 4
   dispatcher.executeDispatch(document, ".uno:InsertContents", "", 0, args1())
end sub
```
More detail on recording macros is provided in Chapter 13 (Getting Started with Macros) in the *Getting Started* guide; we recommend you read it if you have not already done so. More detail is also provided in the following sections, but not as related to recording macros.

### <span id="page-6-0"></span>**Write your own functions**

Calc can call macros as Calc functions. Use the following steps to create a simple macro:

- 1) Create a new Calc document named CalcTestMacros.ods.
- 2) Use **Tools > Macros > Organize Macros > OpenOffice.org Basic** to open the OpenOffice.org Basic Macros dialog (see [Figure 7\)](#page-7-0). The *Macro from* box lists available macro library containers. *My Macros* contains macros that you write or add to OOo. *OpenOffice.org Macros* contains macros included with OOo and should not be changed. All other library containers are currently open OOo documents.

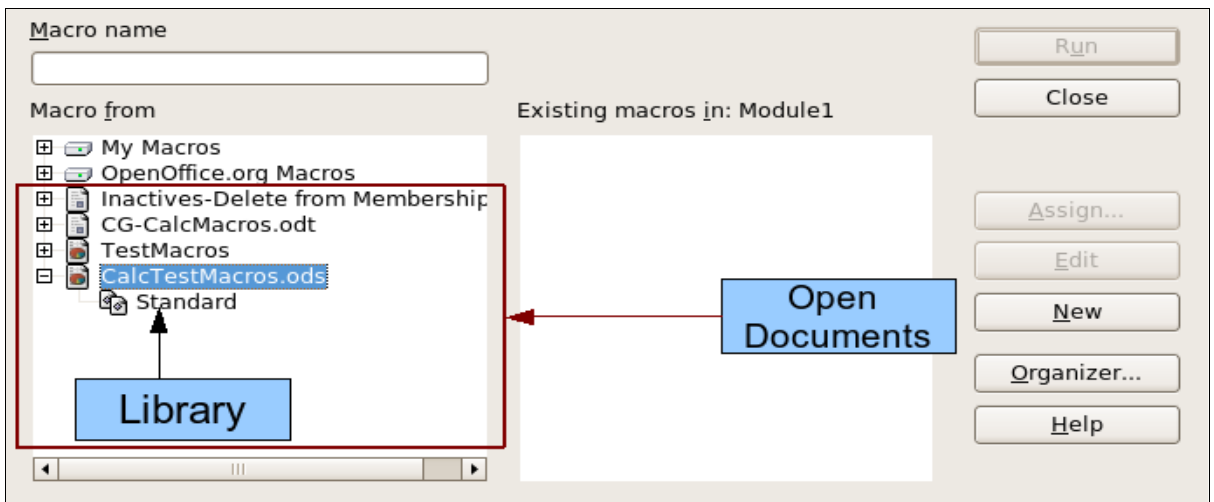

<span id="page-7-0"></span>*Figure 7. OpenOffice.org Basic Macros dialog.*

3) Click **Organizer** to open the OpenOffice.org Basic Macro Organizer dialog (see [Figure 8\)](#page-7-2).

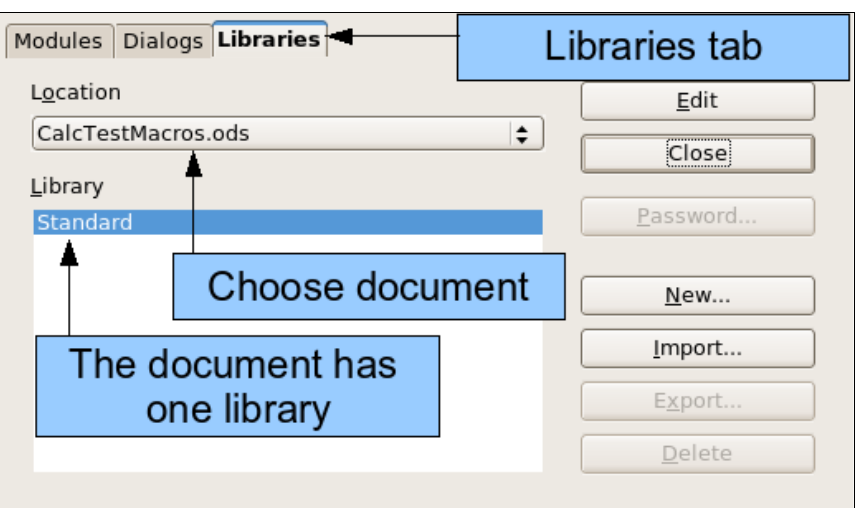

<span id="page-7-2"></span>*Figure 8. OpenOffice.org Basic Macro Organizer.*

- 4) Click the **Libraries** tab.
- 5) Select the document to contain the macro.
- 6) Click **New** to open the New Library dialog (see [Figure 9\)](#page-7-1).

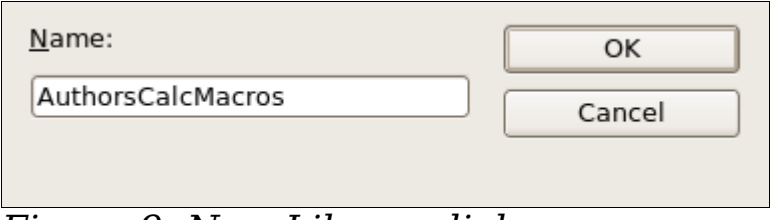

<span id="page-7-1"></span>*Figure 9. New Library dialog.*

7) Enter a descriptive library name (such as AuthorsCalcMacros) and click **OK** to create the library (see [Figure 10\)](#page-8-0). The new library name is shown the library list, but the dialog may show only a portion of the name.

<span id="page-8-0"></span>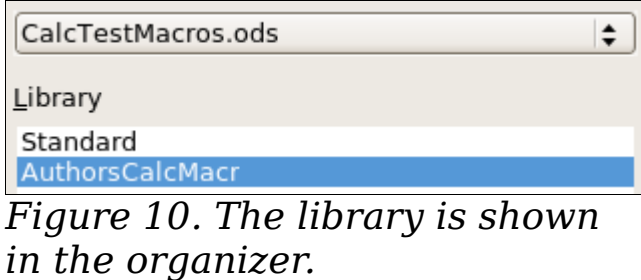

8) Select AuthorsCalcMacros (see [Figure 10\)](#page-8-0) and click **Edit** to edit the library. OOo automatically creates a module named Module1 and a macro named Main (see [Figure 11\)](#page-8-2).

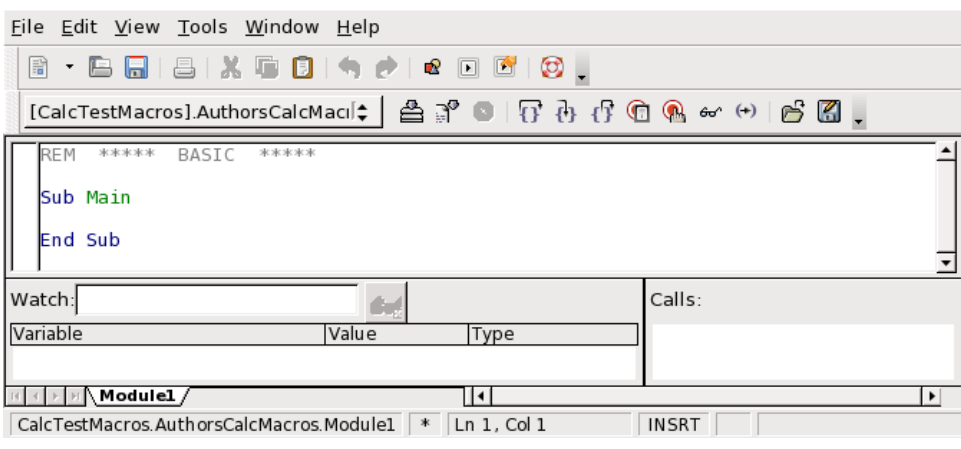

*Figure 11. Basic Integrated Development Environment (IDE).*

<span id="page-8-2"></span>9) Modify the code so that it is the same as that shown in [Listing](#page-8-1) [2.](#page-8-1)The important addition is the creation of the NumberFive function, which returns the number five. The statement Option Explicit forces all variables to be declared before they are used. If Option Explicit is omitted, variables are automatically defined at first use as type Variant.

*Listing 2. Function that returns five.*

```
REM ***** BASIC *****
Option Explicit
Sub Main
End Sub
Function NumberFive()
 NumberFive = 5End Function
```
#### <span id="page-9-0"></span>**Using a macro as a function**

Using the newly created Calc document CalcTestMacros.ods, enter the formula =NumberFive() (see [Figure 12\)](#page-9-2). Calc finds the macro and calls it.

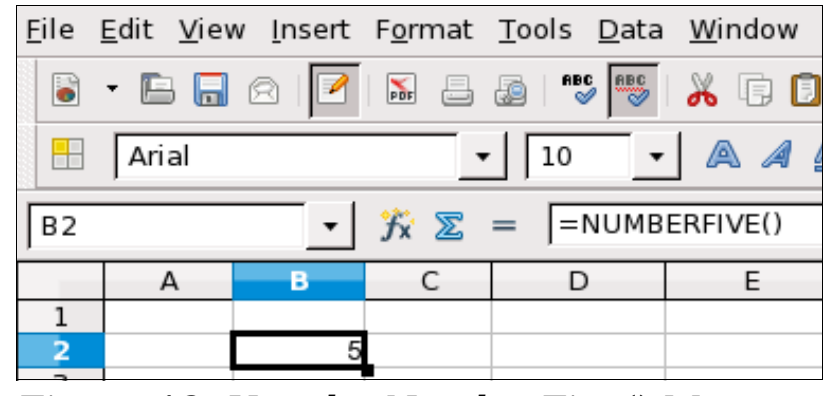

<span id="page-9-2"></span>*Figure 12. Use the NumberFive() Macro as a Calc function.*

**Tip** Function names are not case sensitive. In [Figure 12,](#page-9-2) I entered =NumberFive() and Calc clearly shows =NUMBERFIVE().

Save the Calc document, close it, and open it again. Depending on your settings in **Tools > Options > OpenOffice.org > Security > Macro Security**, Calc will dislay the warning shown in [Figure 13](#page-9-1) or the one shown in [Figure 14.](#page-10-0) You will need to click **Enable Macros**, or Calc will not allow any macros to be run inside the document. If you do not expect a document to contain a macro, it is safer to click **Disable Macros** in case the macro is a virus.

<span id="page-9-1"></span>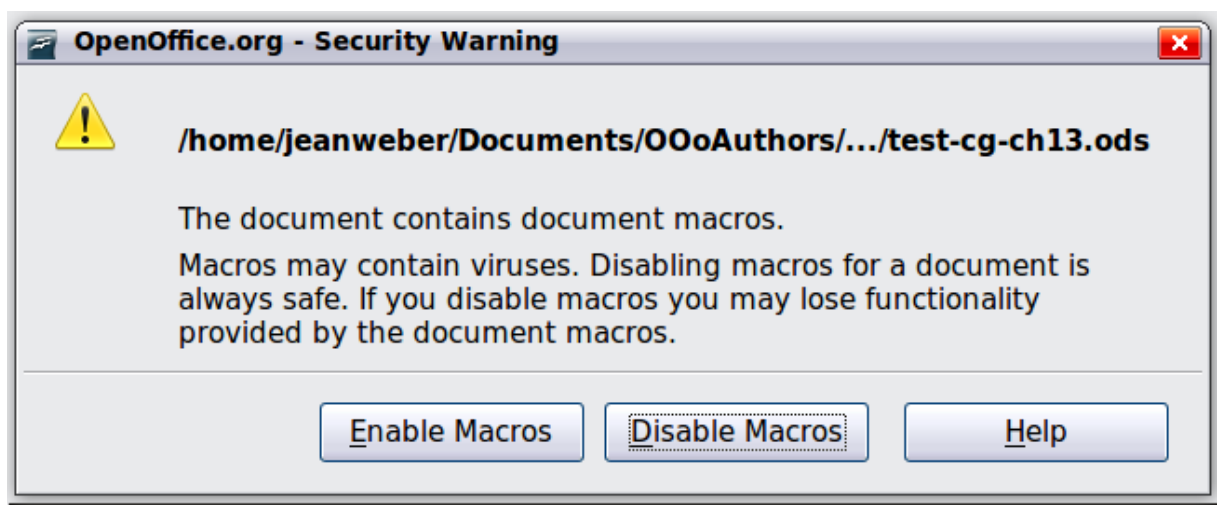

*Figure 13. OOo warns you that a document contains macros.*

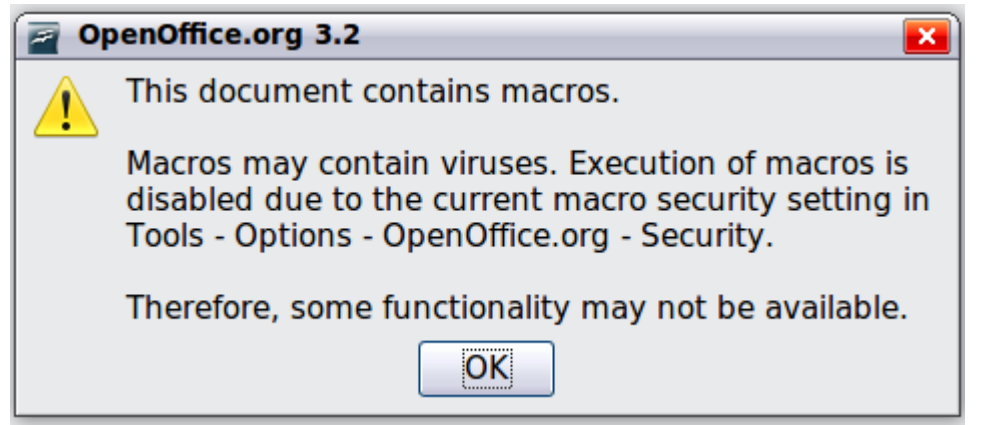

*Figure 14: Warning if macros are disabled.*

If you choose to disable macros, then when the document loads, Calc can no longer find the function (see [Figure 15\)](#page-10-2).

<span id="page-10-0"></span>

| $\sum_{\mathbf{x}} \sum_{\mathbf{x}} =  $ = numberfive() |  |  |  |  |  |
|----------------------------------------------------------|--|--|--|--|--|
|                                                          |  |  |  |  |  |
|                                                          |  |  |  |  |  |
| #NAME?                                                   |  |  |  |  |  |

<span id="page-10-2"></span>*Figure 15. The function is gone.*

OOo documents can contain macros. When the document is created and saved, it automatically contains a library named Standard. The Standard library is special in that it is automatically loaded when the document is opened. No other library is automatically opened.

Calc does not contain a function named NumberFive(), so it checks all opened and visible macro libraries for the function. Libraries in *OpenOffice.org Macros*, *My Macros*, and the Calc document are checked for an appropriately named function (see [Figure 7\)](#page-7-0). The NumberFive() function is stored in the AuthorsCalcMacros library, which is not automatically loaded when the document is opened.

Use **Tools > Macros > Organize Macros > OpenOffice.org Basic** to open the OpenOffice.org Basic Macros dialog (see [Figure 7\)](#page-7-0). Expand CalcTestMacros and find AuthorsCalcMacros. The icon for a loaded library is different than the icon for a library that is not loaded (see [Figure 16\)](#page-10-1).

<span id="page-10-1"></span>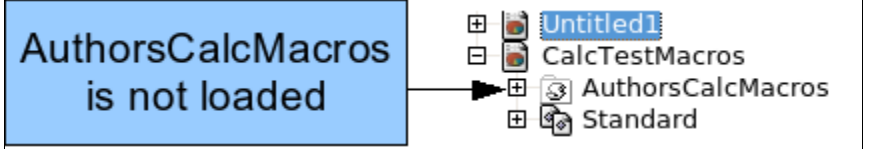

*Figure 16. Unloaded macro library.*

Click the plus (+) next to AuthorsCalcMacros to load the library. The icon changes to indicate that the library is now loaded (see [Figure 17\)](#page-11-2). Click **Close** to close the dialog.

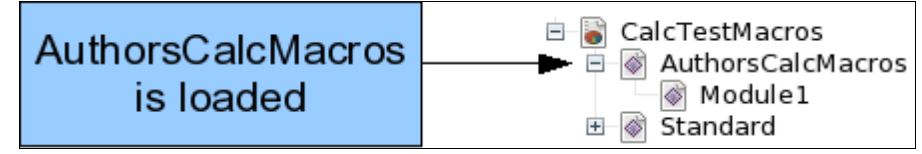

<span id="page-11-2"></span>*Figure 17: Loaded macro library uses a different icon.*

Unfortunately, the cells containing =NumberFive() are in error. Calc does not recalculate cells in error unless you edit them or somehow change them. The usual solution is to store macros used as functions in the Standard library. If the macro is large or if there are many macros, a stub with the desired name is stored in the Standard library. The stub macro loads the library containing the implementation and then calls the implementation.

1) Use **Tools > Macros > Organize Macros > OpenOffice.org Basic** to open the OpenOffice.org Basic Macros dialog (see [Figure 18\)](#page-11-1). Select the NumberFive macro and click **Edit** to open the macro for editing.

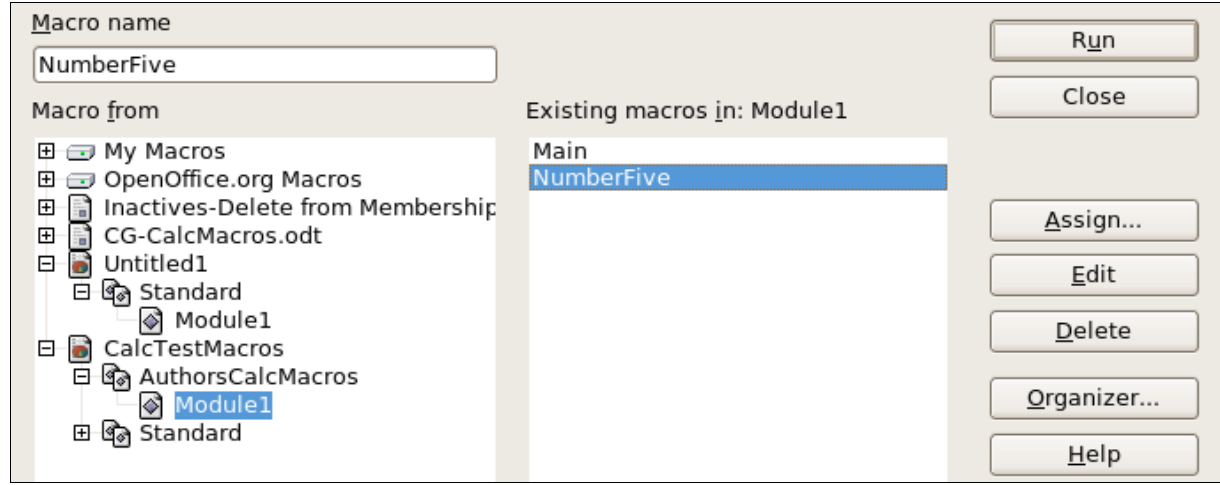

<span id="page-11-1"></span>*Figure 18. Select a macro and click Edit.*

2) Change the name of NumberFive to NumberFive\_Implementation (see [Listing 3\)](#page-11-0).

```
Listing 3. Change the name of NumberFive to
NumberFive_Implementation
```

```
Function NumberFive Implementation()
  NumberFive Implementation() = 5End Function
```
- 3) In the Basic IDE (see [Figure 11\)](#page-8-2), hover the mouse cursor over the toolbar buttons to display the tool tips. Click the **Select Macro** button to open the OpenOffice.org Basic Macros dialog (see [Figure 18\)](#page-11-1).
- 4) Select the Standard library in the CalcTestMacros document and click **New** to create a new module. Enter a meaningful name such as CalcFunctions and click **OK**. OOo automatically creates a macro named Main and opens the module for editing.
- 5) Create a macro in the Standard library that calls the implementation function (see [Listing 4\)](#page-12-2). The new macro loads the AuthorsCalcMacros library if it is not already loaded, and then calls the implementation function.

<span id="page-12-2"></span>*Listing 4. Change the name of NumberFive to NumberFive\_Implementation.*

```
Function NumberFive()
   If NOT BasicLibraries.isLibraryLoaded("AuthorsCalcMacros") Then
     BasicLibraries.LoadLibrary("AuthorsCalcMacros")
   End If
  NumberFive = NumberFive Implementation()End Function
```
6) Save, close, and reopen the Calc document. This time, the NumberFive() function works.

#### <span id="page-12-0"></span>**Passing arguments to a macro**

To illustrate a function that accepts arguments, we will write a macro that calculates the sum of its arguments that are positive —it will ignore arguments that are less than zero (see [Listing 5\)](#page-12-1).

*Listing 5. PositiveSum calculates the sum of the positive arguments.*

```
Function PositiveSum(Optional x)
  Dim TheSum As Double
  Dim iRow As Integer
  Dim iCol As Integer
 TheSum = 0.0 If NOT IsMissing(x) Then
     If NOT IsArray(x) Then
      If x > 0 Then TheSum = x Else
      For iRow = LBound(x, 1) To UBound(x, 1)
        For iCol = LBound(x, 2) To UBound(x, 2)
          If x(iRow, iCol) > 0 Then TheSum = TheSum + x(iRow, iCol) Next
       Next
```

```
 End If
   End If
   PositiveSum = TheSum
End Function
```
The macro in [Listing 5](#page-12-1) demonstrates a couple of important techniques.

- 1) The argument x is optional. If the argument is not optional and it is called without an argument, OOo prints a warning message every time the macro is called. If Calc calls the function many times, then the error is displayed many times.
- 2) IsMissing checks that an argument was passed before the argument is used.
- 3) IsArray checks to see if the argument is a single value, or an array. For example,  $=$  PositiveSum(7) or  $=$  PositiveSum(A4). In the first case, the number 7 is passed as an argument, and in the second case, the value of cell A4 is passed to the function.
- 4) If a range is passed to the function, it is passed as a twodimensional array of values; for example, =PositiveSum(A2:B5). LBound and UBound are used to determine the array bounds that are used. Although the lower bound is one, it is considered safer to use LBound in case it changes in the future.

```
Tip
        The macro in Listing 5 is careful and checks to see if the
        argument is an array or a single argument. The macro does not
        verify that each value is numeric. You may be as careful as you
        desire. The more things you check, the more robust the macro is,
        and the slower it runs.
```
Passing one argument is as easy as passing two: add another argument to the function definition (see [Listing 6\)](#page-13-0). When calling a function with two arguments, separate the arguments with a semicolon; for example,  $=TestMax(3; -4).$ 

*Listing 6. TestMax accepts two arguments and returns the larger of the two.*

```
Function TestMax(x, y)
  If x \ge y Then
    TestMax = x Else
    TestMax = y End If
End Function
```
#### <span id="page-14-2"></span>**Arguments are passed as values**

Arguments passed to a macro from Calc are always values. It is not possible to know what cells, if any, are used. For example, =PositiveSum(A3) passes the value of cell A3, and PositiveSum has no way of knowing that cell A3 was used. If you must know which cells are referenced rather than the values in the cells, pass the range as a string, parse the string, and obtain the values in the referenced cells.

#### <span id="page-14-1"></span>**Writing macros that act like built-in functions**

Although Calc finds and calls macros as normal functions, they do not really behave as built-in functions. For example, macros do not appear in the function lists. It is possible to write functions that behave as regular functions by writing an Add-In. However, this is an advanced topic that is not covered here;

see [http://wiki.services.openoffice.org/wiki/SimpleCalcAddIn.](http://wiki.services.openoffice.org/wiki/SimpleCalcAddIn)

### <span id="page-14-0"></span>**Accessing cells directly**

You can access the OOo internal objects directly to manipulate a Calc document. For example, the macro in [Listing 7](#page-14-3) adds the values in cell A2 from every sheet in the current document. ThisComponent is set by StarBasic when the macro starts to reference the current document. A Calc document contains sheets: ThisComponent.getSheets(). Use getCellByPosition(col, row) to return a cell at a specific row and column.

*Listing 7. Add cell A2 in every sheet.*

```
Function SumCellsAllSheets()
  Dim TheSum As Double
  Dim i As integer
  Dim oSheets
  Dim oSheet
  Dim oCell
  oSheets = ThisComponent.getSheets()
 For i = 0 To oSheets.getCount() - 1
    oSheet = oSheets.getByIndex(i)oCell = oSheet.getCellByPosition(0, 1) ' GetCell A2
    The Sum = TheSum + oCell.getValue() Next
   SumCellsAllSheets = TheSum
End Function
```
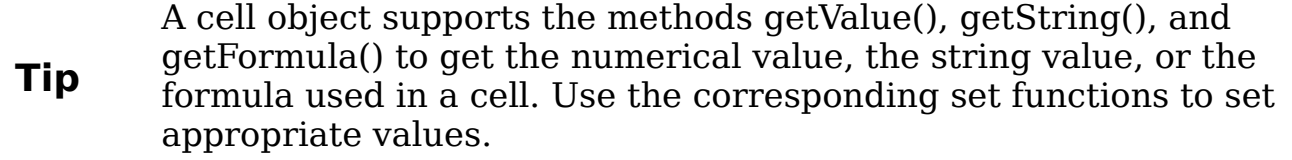

Use oSheet.getCellRangeByName("A2") to return a range of cells by name. If a single cell is referenced, then a cell object is returned. If a cell range is given, then an entire range of cells is returned (see [Listing](#page-15-0) [8\)](#page-15-0). Notice that a cell range returns data as an array of arrays, which is more cumbersome than treating it as an array with two dimensions as is done in [Listing 5.](#page-12-1)

*Listing 8. Add cell A2:C5 in every sheet*

```
Function SumCellsAllSheets()
  Dim TheSum As Double
  Dim iRow As Integer, iCol As Integer, i As Integer
  Dim oSheets, oSheet, oCells
  Dim oRow(), oRows()
  oSheets = ThisComponent.getSheets()
 For i = 0 To oSheets.getCount() - 1
    oSheet = oSheets.getByIndex(i) oCells = oSheet.getCellRangeByName("A2:C5")
     REM getDataArray() returns the data as variant so strings
     REM are also returned.
     REM getData() returns data data as type Double, so only 
     REM numbers are returned.
     oRows() = oCells.getData()
     For iRow = LBound(oRows()) To UBound(oRows())
      oRow() = oRows(iRow) For iCol = LBound(oRow()) To UBound(oRow())
        TheSum = TheSum + oRow(iCol) Next
     Next
  Next
  SumCellsAllSheets = TheSum
End Function
```
**Tip** When a macro is called as a Calc function, the macro cannot modify any value in the sheet from which the macro was called.

## <span id="page-16-0"></span>**Sorting**

Consider sorting the data in [Figure 19.](#page-16-2) First, sort on column B descending and then column A ascending.

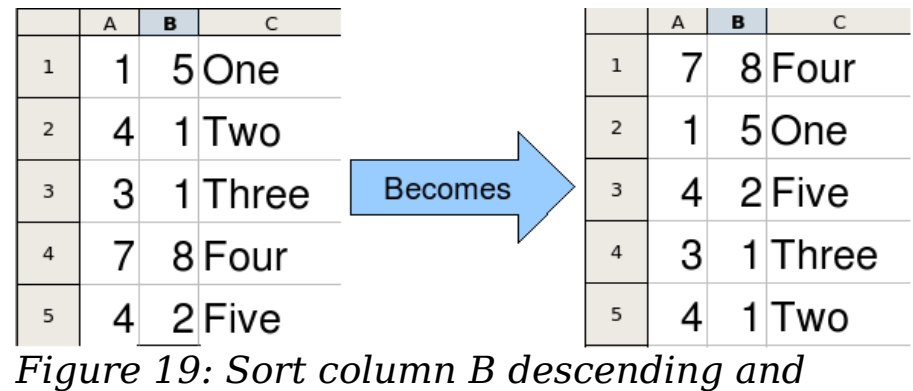

<span id="page-16-2"></span>*column A ascending.*

The example in [Listing 9,](#page-16-1) however, demonstrates how to sort on two columns.

*Listing 9. Sort cells A1:C5 on Sheet 1.*

```
Sub SortRange
  Dim oSheet ' Calc sheet containing data to sort.
  Dim oCellRange ' Data range to sort.
   REM An array of sort fields determines the columns that are
   REM sorted. This is an array with two elements, 0 and 1.
   REM To sort on only one column, use:
   REM Dim oSortFields(0) As New com.sun.star.util.SortField
   Dim oSortFields(1) As New com.sun.star.util.SortField
   REM The sort descriptor is an array of properties.
   REM The primary property contains the sort fields.
   Dim oSortDesc(0) As New com.sun.star.beans.PropertyValue
   REM Get the sheet named "Sheet1"
   oSheet = ThisComponent.Sheets.getByName("Sheet1")
   REM Get the cell range to sort
   oCellRange = oSheet.getCellRangeByName("A1:C5")
   REM Select the range to sort.
   REM The only purpose would be to emphasize the sorted data.
   'ThisComponent.getCurrentController.select(oCellRange)
   REM The columns are numbered starting with 0, so
   REM column A is 0, column B is 1, etc.
   REM Sort column B (column 1) descending.
```
 $oSortFields(0)$ . Field = 1

```
oSortFields(0). SortAscending = FALSE
   REM If column B has two cells with the same value,
   REM then use column A ascending to decide the order.
  oSortFields(1). Field = 0
  oSortFields(1). SortAscending = True
   REM Setup the sort descriptor.
  oSortDesc(0).Name = "SortFields"
   oSortDesc(0).Value = oSortFields()
   REM Sort the range.
   oCellRange.Sort(oSortDesc())
End Sub
```
### <span id="page-17-0"></span>**Conclusion**

This chapter provides a brief overview on how to create libraries and modules, using the macro recorder, using macros as Calc functions, and writing your own macros without the macro recorder. Each topic deserves at least one chapter, and writing your own macros for Calc could easily fill an entire book. In other words, this is just the beginning of what you can learn!